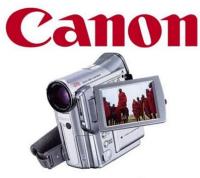

MVX30i E Official Service Manual

File Name: canon mvx30i manual.pdf Size: 2327 KB Type: PDF, ePub, eBook Category: Book Uploaded: 25 May 2019, 15:15 PM Rating: 4.6/5 from 772 votes.

#### Status: AVAILABLE

Last checked: 2 Minutes ago!

In order to read or download canon mvx30i manual ebook, you need to create a FREE account.

**Download Now!** 

eBook includes PDF, ePub and Kindle version

**Register a free 1 month Trial Account.** 

**Download as many books as you like (Personal use)** 

**<u>Cancel the membership at any time if not satisfied.</u>** 

**Join Over 80000 Happy Readers** 

#### **Book Descriptions:**

We have made it easy for you to find a PDF Ebooks without any digging. And by having access to our ebooks online or by storing it on your computer, you have convenient answers with canon mvx30i manual . To get started finding canon mvx30i manual , you are right to find our website which has a comprehensive collection of manuals listed.

Our library is the biggest of these that have literally hundreds of thousands of different products represented.

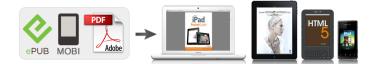

### **Book Descriptions:**

## canon mvx30i manual

For more detailed operational instructions, refer to the PDF format manual provided on the DIGITAL VIDEO SOLUTION DISK For Windows or. Please read this manual carefully before you use the camcorder and retain it for future reference.Lithium Button Battery CR2025 WLD84 Wireless Controller. It glows steadily when charging is complete. 4. When charging is complete, disconnect the power adapter from the camcorder. Unplug the power cord from the power outlet and disconnect it from the adapter. 5. Remove the battery pack after use. Move the adapter away from the TV or the aerial cable. NB2LH NB2L BP2L12 160 min. Connect a power source to the camcorder when replacing the backup battery to retain the settings. Attaching the Lens Cap 1. Attach the cord to the lens cap. 2. Pass the grip belt through the loop on the cord. Make sure to replace both batteries at the same time. Just set the time zone to the one of your destination, and the camcorder automatically adjusts the clock. 24 1. Before you make important recordings, clean the video heads Recording 1. Remove the lens cap. 2. Set the camcorder to CAMERA mode. To continue recording, turn the POWER switch to OFF and then back to CAMERA. This is helpful to avoid scenes that are too short. Press and release the c record review button. The camcorder rewinds the tape, plays back the last few seconds, and returns to record pause mode. Record Search. Move it toward Press the zoom lever slightly for a slow zoom. Press harder for a faster zoom. If necessary, support the camcorder with your left hand. Be careful that your fingers do not touch the microphone or lens. The speaker does not sound when you close the LCD panel. Use headphones when using the viewfinder. Speaker H phones terminal When Using Headphones The headphones terminal also serves as AV terminal. Connect the white plug to the white audio terminal L left, the red plug to the red audio terminal R right and the yellow plug to the yellow video terminal VIDEO.http://dailyjanjagriti.com/UserFiles/jeep-cherokee-manual-online.xml

# • canon mvx30i manual, canon mvx30i manual, canon mvx30i manual pdf, canon mvx30i manual download, canon mvx30i manual free, canon mvx30i manual downloads, canon mvx35i manual.

Connect the white plug to the white AUDIO terminal L left, and the red plug to the red AUDIO terminal R right. Selecting Menus and Settings 1. Press the MENU button to open the menu. 2. Turn the SET dial to select a submenu and press the SET dial. CAMERA MENU CAMERA Submenu \CARD MIX MIX TYPE ANIMAT. TYPE MIX LEVEL CAMERA SETUP SHUTTER A.SL SHUTTER D. ZOOM IMG STAB i 169 WHITE BAL.SOUND SELFT SOUND Setting Options A1, A2, OFF B ON, OFF ON, OFF See list of time zones.WIND SCREEN MIC ATT MIC LEVEL 12bit AUDIO MIX BALANCE AUDIO MODE CARD SETUP IMG QUALITY MOVIE SIZE FILE NOS. SOUND SELFT SOUND Setting Options A1, A2, OFF B ON, OFF ON, OFF See list of time zones.NO IMAGE, CANON LOGO, MY IMAGE OFF, DEFAULT, MY SOUND CARD PLAY Setting Options. Program AE Modes Auto The camcorder adjusts focus, exposure and other settings automatically. However, you have the option of adjusting the settings manually. Recording with the Ring Light Adapter CAMERA 1. Move the zoom lever toward W. The camcorder's iris can be set to any position from fully closed to fully open. CAMERA Turn the SET dial to adjust the brightness of the image. In such case, focus manually. Subjects with low Reflective contrast or without surfaces vertical lines SET dial FOCUS button PLAY VCR CAMERA 1. Set the program selector to 2. Infinity Focus Use this function when you wish to focus on faraway subjects such as mountains or fireworks. Keep the camcorder zoomed at the white object until step 3 is completed. The 12bit mode records sound on two channels stereo 1, leaving 2 channels free stereo 2 for adding new sound later. Select the 16bit mode for higher sound

quality.However, you can turn off the wind screen when recording indoors, or when you want the microphone to be as sensitive as possible.Fade Trigger FADET Wipe WIPE Corner Wipe CORNER Jump JUMP Flip FLIP The image gradually fades in. The image gradually fades out.<u>http://daejonggyoyc.com/userfiles/20201207060757.xml</u>

The image begins as a vertical line in the centre and expands sideways until it fills the whole screen. The pieces move around until the puzzle is solved. The image is divided into 16 pieces. The pieces move around and disappear. The image appears in zigzag from the top of the screen. Art ART The image becomes like a paint solarization. Mosaic MOSAIC The image is blurred through enlarging the size of some pixels. Wave WAVE Both ends of the image sway in waves. MultiImage Screen Captures moving subjects in 4, 9 or 16 sequences of still images and displays them at one time. Selecting a Fader In CAMERA mode, set the program selector to PLAY VCR CAMERA 1. When you play back a tape, you can display the data code and select the data code combination you wish to display. SixSecond Auto Date Date and time appear for 6 seconds when you begin playback, or to indicate that date or time zone has changed. This function is operated with the wireless controller. This function is operated with the wireless controller. Changing the My Camera Settings CAMERA PLAY VCR MY CAMERA 1. Display the camcorder's mode by pressing any button on the wireless controller except of the REMOTE SET button and set the wireless controller's mode to. If you turn off the beep, all camcorder sounds including the ones of the My Camera settings will be turned off. However, you can set the backlight at battery use to the same brightness. It starts automatically when you leave the camcorder turned on without loading a recording media for more than 5 minutes. However, you can set the camcorder not to start the demonstration mode. If you connect a digital video device, you can copy recordings with virtually no generation loss in image and sound quality. CAMERA PLAY VCR 1. Connect the camcorder to the analog video device. You cannot playback the contents of the tape. The DV terminal serves as output terminal only. However, the mix balance is memorised by the camcorder.

See Installing Only the Canon USB Video Driver in the DV Network Software Instruction Manual. 2. Connect the power adapter to the camcorder. 3. Set the camcorder to PLAY VCR mode. You can also record a still image on the memory card while you record a movie on the tape. To continue recording, turn the POWER switch to OFF and then back to CAMERA. The flash is equipped with the redeve reduction mode. PHOTO button Assist lamp Selecting the Flash Mode auto redeve reduction, auto The flash fires automatically according to the brightness flash on flash off PLAY VCR Single Records a single still image when you press the PHOTO button. Frames per Second Normal speed High speed 2 frames 3 frames 5 frames 5 frames 5 frames 5 frames 5 frames 7 frames 7 Maximum Number of Continuous Shots 10 images 10 images 60 images " camcorder shake CARD PLAY. Doing so could result in data damage. The number in the upper right of the screen indicates the image number of the current image by the total number of images. Be careful when erasing images. Choose one of the sample images provided on the supplied SD Memory Card such as picture frames, backgrounds and animations and combine it with the live video recording. Do not use these sample images for other purposes. If you have mistakenly erased the sample images on the supplied SD Memory Card, they can be downloaded from the following homepages You can also use the print order settings for direct printing Following printers can be connected to your camcorder Canon Printers. A confirmation dialog appears. Printing stops when the current print is finished and the remaining prints are cancelled. Select the paper size of the paper set in your printer. 3. Pressing the MENU button brings you back to the print settings menu. Selecting Still Images for Printing Print Order Do not connect a USB or DV cable to the camcorder while setting the print orders. CAMERA PLAY VCR 1. Select the still image you wish to print. CAMERA PLAY VCR 1.

Install the supplied Digital Video Software. Transferring All Images, New Images or Images with Transfer Orders To transfer images with transfer order, you need to set the transfer orders CAMERA

1. A maximum of 998 images can be selected. Do not connect a USB or DV cable to the camcorder while setting the transfer orders. CAMERA 1. Select the image you wish to transfer. If you wish to connect the camcorder using a USB cable, you also need to install the Canon USB Video Driver. 2. Connect the power adapter to the camcorder. 3. Press the small button below the POWER switch and turn the POWER switch to NETWORK. For playback, you can hide the camcorder displays on the TV screen.CARD ERROR A memory card error occurred. The camcorder cannot record or play back the image. The error may be temporary. If the message disappears after 4 seconds and ". You attempted to print an image that was made with another camcorder, has a different format, or was edited on a computer. You attempted to print an image that was made with another camcorder, has a different format, or was edited on a computer. PRINTER ERROR Cancel printing. Turn off the printer and turn it back on. Check the printer status. PRINT ERROR Cancel printing, disconnect the USB cable and turn off the printer. After a while, turn the printer back on and reconnect the USB cable. Remove the cassette immediately and leave the cassette compartment open. Image data may be corrupted or lost due to memory card defects or exposure to static electricity. Canon Inc. makes no warranties for corrupted or lost data. Consult your dealer or a Canon Service Centre if the problem persists. Power Source Problem Camcorder will not turn Battery pack is exhausted. Battery pack is not correctly attached. Solution Consult a Canon Service Centre. Set the camcorder to CAMERA mode. Set the time zone, date and time, or replace the backup battery and reset the date and time. Cassette is not loaded. Tape reached the end "b screen.

File number reached maximum value. SD Memory Card is protected. Camcorder is not set to CARD PLAY mode. Memory card is not inserted. The camcorder displays the still image playback mode. The movie was recorded in Motion JPEG format with another camcorder. This product is designed to achieve excellent performance when used with genuine Canon accessories. This mark identifies genuine Canon video accessories. When you use Canon video equipment, we recommend Canonbrand accessories or products bearing the same mark. Exif Print is a standard for enhancing the communication between camcorders and printers. By connecting to an Exif Printcompliant printer, the camcorder's image data at the time of shooting is used and optimised, yielding extremely high quality prints. CCI Service Centre, Unit 130 Centennial Park, Borehamwood, Hertfordshire, WD6 3SE, England Telephone 08702412161 Canon Australia Pty. Ltd. InfoLine 131383 www.canon.com.au Canon New Zealand Ltd. Customer Care 09 489 0470 www.canon.co.nz. For more detailed operational instructions, refer to the PDF format manual provided on the DIGITAL VIDEO SOLUTION DISK For Windows or DIGITAL VIDEO SOLUTION. DISK For Macintosh. Transferring Images Next Mini Digital. Page 2 Important Usage Instructions Important Usage InstructionsPlease read this manualPage 4 Table of ContentsEditing EDIGITAL EFFECTS button 62. Page 8 AUDIO LEVEL button 59 PHOTO button 97Backup batteryPage 10 Wireless ControllerThe WLD83 suppliedPage 11 Preparing the Power Supply Preparing the Power Supply. Attaching the Battery Pack EPage 13 Charging, Recording and Playback TimesThe backup battery lithium button battery CR2025 allows the camcorder to retainPage 17 Using the Wireless Controller Using the Wireless Controller. Point it at the camcorder's remoteInserting Batteries. The.

Page 18 Setting the Time Zone, Date and Time Setting the Time Zone, Date and TimePage 21 Recording Movies on a Tape Recording Movies on a TapePage 22 Wait until the tape counter stops completely before you start recording.The camcorder automatically switches between optical zooming and digital zooming. Image resolution is slightly lower with the digital zoom.Holding the CamcorderPage 28 Playing Back a Tape Playing Back a TapePage 30 Adjusting the Volume Adjusting the VolumeThe AV terminal also serves as headphones terminal. When "H" is displayed on the. Page 32 4. If connecting to a TV, set the input selector to VIDEO. If connecting to aRefer also to the TV or VCR instruction manual.Page 34 Selecting the Audio Output ChannelPage 35 Menus and Settings Menus and Settings. Many of the camcorder's advanced functions are selected from menus that appear onEasy Recording Program E. The camcorder adjusts focus, exposure and other settingsPage 44 Program SelectorPage 47 Using the Mini Video Light Using the Mini Video Light. You can turn on the mini video light assist lamp at any time regardless. Page 48 Attaching the Ring Light AdapterWhen shooting closeups of people, the camcorder automatically softens details toPage 50 Adjusting Exposure Manually Adjusting Exposure ManuallyPage 51 Adjusting the Focus Manually Adjusting the Focus may not work well on the following subjects. In such case, focus manually.Page 53 Setting the White Balance Setting the White Balance. You can use the preset modes to reproduce colours more accurately, or set a customPage 55 Setting the Shutter Speed Setting the Shutter Speed. You can adjust the shutter speed manually to make stable shots of fast movingThe selftimer can be used for recording movies and still images.LP extends the. Page 59 Audio Recording Audio Recording. Changing the Audio Mode E. You can record sound in two audio modes—16bit and 12bit. The 12bit mode.

Page 60 The audio level can be changed when the green bar is displayed. WePage 61 Wind Screen. The camcorder reduces wind noise automatically. However, you can turn off the windPage 62 Using Digital Effects Using Digital EffectsYou can operate the multiimage screen only in the following playback modesPage 69 Magnifying the Image Magnifying the Image. The playback image can be magnified up to 5 times. Page 73 Returning to a Premarked Position Returning to a Premarked Position. If you wish to return to a particular scenePage 74 Date Search Date SearchYou can personalise your camcorder by customizing the startup image and the soundPage 76 Changing the Display Language Changing the Display Language Two remote sensor modes and an off setting are available to prevent interferenceThe LCD backlight is brighter when the camcorder is powered from a household powerYou can copy your recordings by connecting the camcorder to a VCR. Page 82 When connecting a VCR, the quality of the edited tape will be slightly lowerPage 84 Recording from Digital Video Devices DV Dubbing Recording from Digital Video DevicesPage 85 Concerning Copyright. Copyright Precaution. Certain prerecorded video tapes, films and other materials, as well as some televisionPage 86 Converting Analog Signals into Digital Signals AnalogDigital Converter Converting Analog Signals into DigitalPage 87 Turning On the AnalogDigital ConverterPage 91 Transferring Video Recordings to a Computer Transferring Video Recordings to a Computer. Transferring Using a DV Cable E. You can transfer recordings to a computer equipped. Page 92 Transferring Using a USB CablePage 93 Inserting and Removing a Memory Card Inserting and Removing a Memory Card. You can use SD Memory Cards or TerminalsYou can choose between 352 288 pixels and 176 144 pixels. You can record still images with the camcorder, from a tape in the.

Page 98 Connection to a computer or PictBridge compliant printer will not work when Page 99 Recording from a Tape in the CamcorderPage 101 Using the Flash Using the Flash. You can use the builtin flash for recording still images in dark places. The flash isPage 103 Reviewing a Still Image Right after Recording Reviewing a Still Image Right after Recording. You can select to display a still image for 2, 4, 6, 8. Page 104 Recording Movies on a Memory Card Recording Movies on a Memory CardThe MVX30i records movies in Motion. Page 105 Recording from Other Video Devices. You can record movies from devices connected via the Svideo terminal or AV terminal. Page 106 Selecting the Focusing Point Selecting the Focusing PointPage 107 Selecting the Drive Mode Selecting the Drive ModeYou can shoot a series of overlapping images and merge them into one large. Page 110 5. Record the second image so that it overlaps a portion of the first image. Page 111 Playing Back a Memory Card Playing Back a Memory Card. With the MVX35i, you need to switch between the playback modes using the CARDYou can locate images without displaying them one by one. The number in the upperYou can erase images singly or all at once. Erased images cannot. Page 116 Combining Images Card Mix Combining Images Card MixPage 117 Card Animation C. ANIMATION. Combines animations with your recordings. You can choose from 3 types of cardPage 119 Camera Chroma KeyYou can create a startup image using a still image on the memory card.Page 125 Selecting the Print Settings Selecting the Print Settings. The procedure for selecting the number of copies and trimming 130 is commonPage 127 Setting the Print Effect Image Optimise. This function

uses the camcorders recording information to optimise the image data,Page 131 Printing with Print Order Settings Printing with Print Order Settings. You can select still images for printing and set the number of copies. These print.

Page 132 Erasing All Print OrdersWith the supplied USB cable and Digital Video Software, you can browse and. Page 134 Selecting the USB Connection ModeMVX35i Movies in MPEG4. Page 136 From the second time on, you only need to connect the camcorder to the computerThese transfer settings are. Page 139 About the NETWORK Mode About the NETWORK Mode. The NETWORK mode is for use with DV Messenger version 2 Windows XP only. Set the. Page 140 Screen Displays Screen DisplaysCAMERA Mode see also 23. Selftimer 57 Image stabilizer 80 E. Zoom 25. Page 142 CARD CAMERA Mode see also 100SET THE TIME ZONE, You have not set the time zone, date and time. This. Page 144 Message ExplanationPage 145 Message Explanation. READJUST TRIMMING You changed the print style after you set the trimming settings. PRINTER ERROR Cancel printing. This is not aPage 148 When condensation is detected Page 149 About the battery terminal cover. This is useful when you wish. Page 150 Memory Card Handling PrecautionsMemory cards formatted with otherIf you have a problem with your camcorder, refer to this checklist. Consult your dealerPressing the playback Camcorder is turned off, or is Set the camcorder to PLAY 28Page 154 Memory Card OperationWDH30.5 MiniDV. Page 156 Optional Accessories Optional AccessoriesPage 157 TLH30.5 Teleconverter. This Teleconverter lens increases the focalPage 159 Specifications Specifications. System. Video Recording System 2 rotary heads, helical scanning DV system consumer digital VCRCanon Europa N.V. P.O. Box 2262, 1180 EG Amstelveen, the Netherlands. Canon UK Ltd. CCI Service Centre, Unit. Create A New Digital Imaging World. All data is based on Canon's standard testing methods. Introducing our new digital camcorder..that's also a digital camera Next Page 3 Take it to the limit.Page 4 When your life needs to beNot only is the MVX30 digital camcorder series designed to. DIE203 PUB.

DIE195 Please read also the following instruction Digital Video Software Version 13 DV Network Software Version 2 E E Instruction Manual Instruction Manual Installation and Preparation manuals.Change the display language before you begin 76. Symbols and References Used in This Manual Precautions related to the camcorder operation. Additional topics that complement the basic operating procedures. Reference page number. Capital letters are used to refer to buttons on the camcorder or the wirDC IN terminal 2. Plug the power cord into a power outlet. 3. Connect the power adapter to the camcorder's DC IN terminal. CHARGE indicatoMove the adapter away from the TV or the aerial cable. Do not connect any products that are not expressly recommenCharging, Recording and Playback Times Below times are approximate and vary according to the charging, recording or playback conditions.Connect a power source to the camcorder when replacing the backup battery to retain the settings. 1. Open the backup battery cover. Attaching the Lens Cap 1. Attach the cord to the lens cap. 2. Pass the grip belt through the loop on the cord. Hook the lens cap on the grip belt while you are recording, and place it over the lens when you have finished. Fastening the Grip Belt Hold the camcorder with If the wireless controller does not work, check if camcorder and wireless controller are setThe time zone setting appears see table on the neE 16 1 4 20 19 18 2 24 3 17 6 7 9 10 15 8 5 21 23 14 12 22 11 13 14 15 16 17 18 19 20 21 22 23 24 1 2 3 4 5 6 7 8 9 10 11 12 13 No. Time zone No. Time zone LONDON WELLGTN Wellington PARIS SAMOA CAIRO HONOLU. Honolulu MOSCOW ANCHOR. Anchorage L.A. Los Angeles DUBAI KARACHI DENVER DACCA CHICAGO BANGKOK N.Y. New York H. KONG Hong Kong CARACAS RIO Rio de Janeiro TOKYO SYDNEY FERNAN. Ferna. The pages are then spiral bound with a clear acetate front cover and red card back cover, held together with a strong white wire. Your manual will lay flat when open.

T ransferring Images U kunt hieronder aangeven waarom deze vraag ongepast is. Wij controleren de vraag en zonodig wordt deze verwijderd. Emailadressen en volledige namen worden niet als

privegegevens beschouwd. Wij vragen u dus ook te reageren op een antwoord. Laat uw emailadres achter op deze site, zodat u op de hoogte blijft. U krijgt dan ook andere vragen en antwoorden te zien. De handleiding is 4,26 mb groot. Als u geen email heeft ontvangen, dan heeft u waarschijnlijk een verkeerd emailadres ingevuld of is uw mailbox te vol. Daarnaast kan het zijn dat uw internetprovider een maximum heeft aan de grootte per email. Omdat hier een handleiding wordt meegestuurd, kan het voorkomen dat de email groter is dan toegestaan bij uw provider. Controleer uw email Vul dan hier uw emailadres in. Please check your inbox, and if you can't find it, check your spam folder to make sure it didnt end up there. Please also check your spam folder. If connecting to a. T ransferring Images Ask your question here. Provide a clear and comprehensive description of the issue and your question. The more detail you provide for your issue and question, the easier it will be for other Canon MVX30i owners to properly answer your question. Ask a question About the Canon MVX30i This manual comes under the category Camcorders and has been rated by 1 people with an average of a 6.6. This manual is available in the following languages English. Do you have a question about the Canon MVX30i or do you need help. Ask your question here Canon MVX30i specifications Brand The more pixels, the higher the potential image quality. ManualSearcher.com ensures that you will find the manual you are looking for in no time. Our database contains more than 1 million PDF manuals from more than 10,000 brands. Every day we add the latest manuals so that you will always find the product you are looking for.

Its very simple just type the brand name and the type of product in the search bar and you can instantly view the manual of your choice online for free. ManualSearcher. com If you continue to use this site we will assume that you are happy with it. Read more Ok. Were committed to dealing with such abuse according to the laws in your country of residence. When you submit a report, well investigate it and take the appropriate action. Well get back to you only if we require additional details or have more information to share. Note that email addresses and full names are not considered private information. Please mention this; Therefore, avoid filling in personal details. The manual is 4,26 mb in size. If you have not received an email, then probably have entered the wrong email address or your mailbox is too full. In addition, it may be that your ISP may have a maximum size for emails to receive. Check your email Please enter your email address. Canon T7i 800D Tutorial For Beginners Users Guide Manual. Saeco Magic de Luxe. DSLR Tutorial Manual Mode.Reload to refresh your session. Reload to refresh your session. T ransferring Images Zadaj pytanie tutaj. Podaj jasny i wyczerpujacy opis problemu oraz pytanie. Im wiecej szczegolow swojego problemu i pytania podasz, tym latwiej bedzie innym włascicielom Canon MVX30i poprawnie odpowiedziec na Twoje pytanie. Zadaj pytanie Informacje o Canon MVX30i Ta instrukcja nalezy do kategorii Kamery i otrzymala oceny od 1 osob ze srednia 6.6. Ta instrukcja jest dostepna w nastepujacych jezykach Angielski. Czy masz pytanie dotyczace Canon MVX30i lub potrzebujesz pomocy. Zadaj pytanie tutaj Specyfikacje Canon MVX30i Marka Im wiecej pikseli, tym wyzsza potencjalna jakosc obrazu. InstrukcjaObslugiPDF.pl zapewnia, ze szybko znajdziesz instrukcje, ktorej szukasz. Nasza baza danych zawiera ponad milion instrukcji PDF od ponad 10 000 marek. Codziennie dodajemy najnowsze instrukcje, abys zawsze znalazl produkt, ktorego szukasz.

To bardzo proste po prostu wpisz nazwe marki i rodzaj produktu w pasku wyszukiwania, a od razu bedziesz mogl przejrzec instrukcje online za darmo. InstrukcjaObslugiPDF. pl Dalsze korzystanie ze strony oznacza, ze zgadzasz sie na ich uzycie. Dowiedz sie wiecej Zamknij. T ransferring Images Stellen Sie hier Ihre Frage. Geben Sie eine klare und umfassende Beschreibung des Problems und Ihrer Frage an. Je detaillierter Sie Ihr Problem und Ihre Frage angeben, desto einfacher konnen andere Canon MVX30iEigentumer Ihre Frage richtig beantworten. Frage stellen Uber die Canon MVX30i Dieses Handbuch fallt unter die Kategorie Camcorder und wurde von 1 Personen mit einem Durchschnitt von 6.6 bewertet. Dieses Handbuch ist in den folgenden Sprachen verfugbar Englisch. Haben Sie eine Frage zum Canon MVX30i oder benotigen Sie Hilfe. Stellen Sie hier Ihre Frage Canon MVX30iSpezifikationen Marke Je mehr Pixel vorhanden sind, desto hoher ist die potenzielle

Bildqualitat. Bedienungsanleitu.ng sorgt dafur, dass Sie in Windeseile die Bedienungsanleitung finden, die Sie suchen. Bedienungsanleitu. ng Wenn Sie die Website weiter nutzen, stimmen Sie der Verwendung von Cookies zu. Erfahren Sie mehr Akzeptieren. Microsoft windows furthermore arranges a singular setting, that come with DMA as well as other prerequisites necessary for the appropriate performance of ones freshly purchased device in addition to the other devices on the PC. A contradiction between the methods can happen should your latest driver overlaps any number of the methods that happen to be formerly used on any of the older drivers. Such a mismatch may be fixed by simply changing the driver, and in many cases by deleting the latest driver and reinstalling it again.Periodic laptop crashes might also be the consequence of bad or outdated Canon MVX30i, simply because it influences various other components that might cause such a mismatch, that only a shutdown or possibly a enforced restart may clear up.

PDF Canon MVX30i device drivers manual installation guide zip Canon MVX30i device drivers drivercategory list The moment Canon MVX30i is faulty, a lot of troubles are going to be met, leaving your machine or laptop unusable, or partly performing at best. Steering clear of most of the functionality problems that develop due to an out of date driver can be performed by getting hold of the most up to date models as early as possible. Because so many drivers may not be obtainable online, it can be a fairly hard chore to try to track down every single expired driver on your laptop or pc. As a way to find the correct driver type, for those who require to manually do the installation, its best advised to make sure the details gleaned out of the windows device manager, over the internet discussion boards and in the manufacturers web site. Your internet connections and interconnection rate may be adversely influenced by a ruined driver, no matter the relationship guality. Once a driver ends up being damaged it is likely to corrupt many other units that are in direct connection with it and thus could adversely change the functionality of a group of devices that are apparently unrelated to the first location. Even when Canon MVX30i may be essential for the computers healthy overall performance, its under no circumstances the only driver your pc relies upon. Undergoing an computer upgrade is the most basic scenario where a driver scanner gets to be just about essential, since it offers to improve the whole database of drivers and make them available to the latest windows release. Your laptops or computers hardware hook up to the ui through the help of the drivers, who work as translators, thus allowing you to use your machine to its highest capability. Ever since the launching of windows 7 utilizing a driver scanner to keep your drivers up to date, is currently normal course of action.